# Vodič za predavanje očitovanja o ostvarenim ukupnim godišnjim prihodima

Agencija za elektroničke medije Agency for Electronic Media

## Opće informacije

■ Podržava preglednike Internet Explorer 9 i novije, Mozilla Firefox i Google Chrome.

❑ Ispunjavanje elektroničkog pravdanja na adresi - <https://pmu.e-mediji.hr/Login.aspx>

❑Dodatni upiti - info[@aem.hr](mailto:prihodi@e-mediji.hr) ili prihodi[@aem.hr](mailto:prihodi@e-mediji.hr) 

- ❑ Prijava tehničkih problema:
	- E-mail: [pmo-hd@infodom.hr](mailto:pmo-hd@infodom.hr) i info[@](mailto:pmo-hd@infodom.hr)aem.hr
	- Tel: 01/4882-616 i 01/3040-588, lokal 140

❑ Alat koji Vam je potreban za dohvaćanje obrasca prijave: <http://www.7-zip.org/download.html>

■ Prije početka ispunjavanja ažurirati opće podatke o pružatelju (u dijelu "moje medijske usluge", u stupcu "Opći podaci" kliknuti na "Uredi podatke")!

## Očitovanja o ostvarenim prihodima

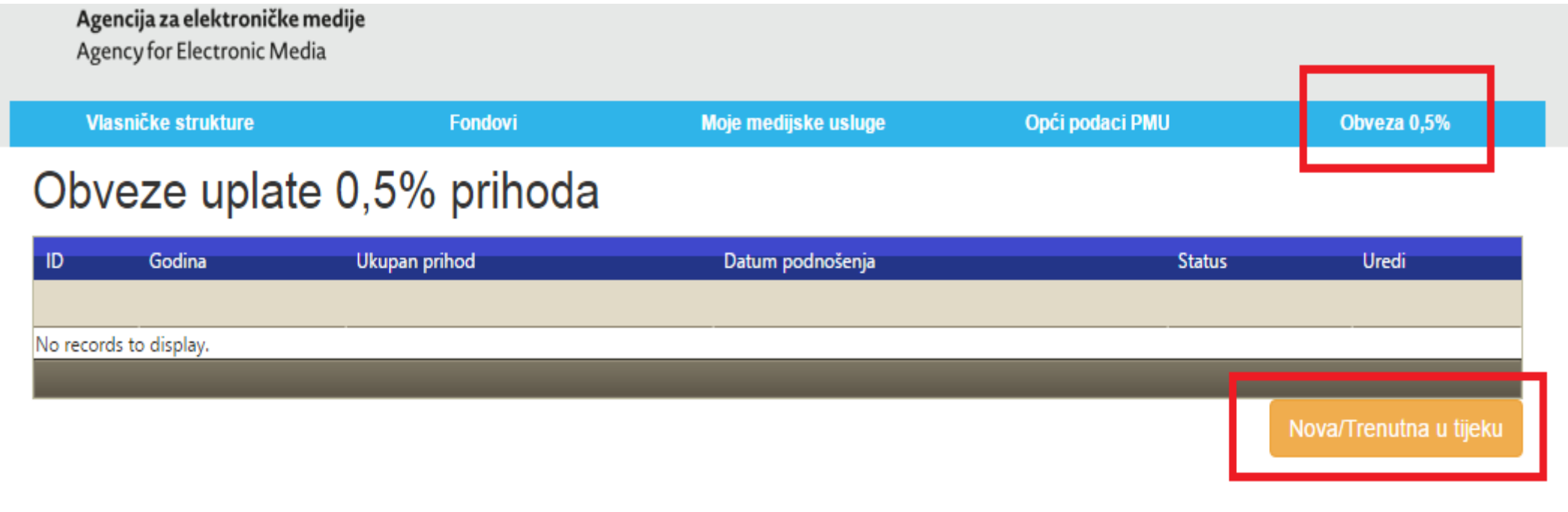

© Agencija za elektroničke medije Republike Hrvatske 2016

Kada se prijavite na portal PMU s Vašim korisničkim podacima u izborniku odaberite "Obveza 0,5%". Nakon toga odaberite "Nova/Trenutna u tijeku". (oboje označeno crveno)

## Očitovanja o ostvarenim prihodima

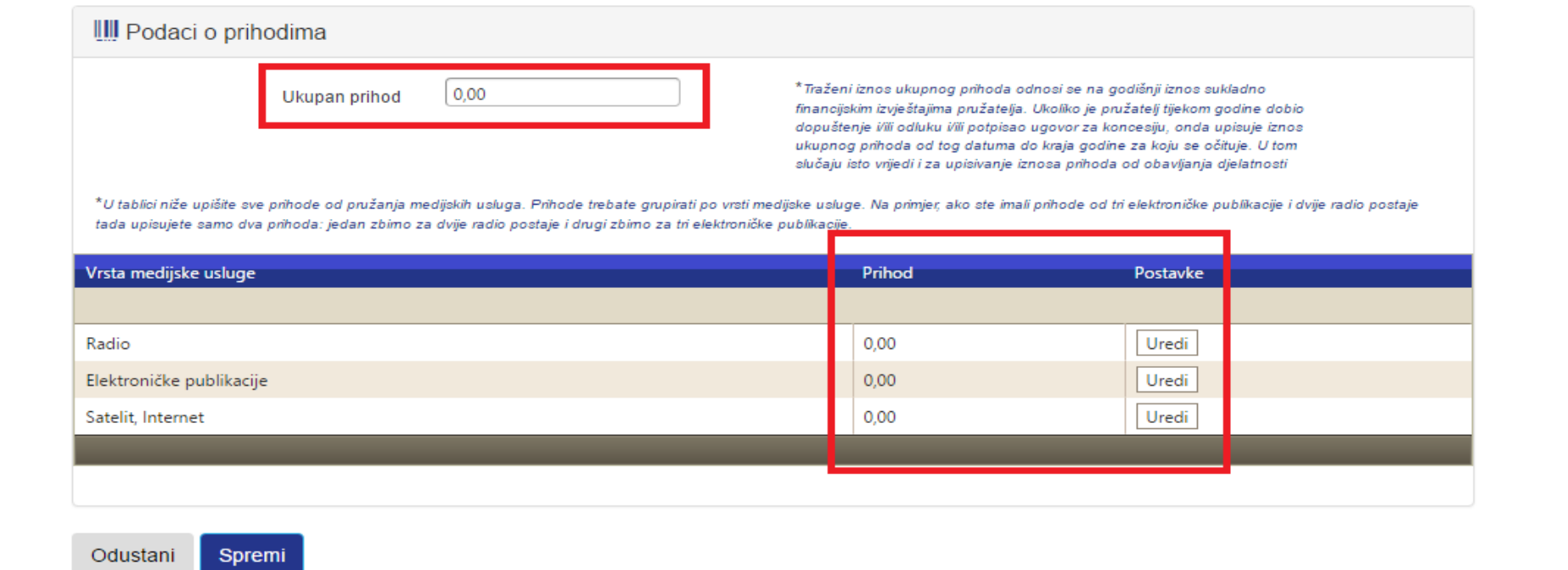

U dijelu "Prihodi" unosite iznos ukupnog prihoda pružatelja prema iznosu ukupnog prihoda iz vaših godišnjih financijskih izvještaja (neovisno da li ste iste već predali na FINU ukoliko su vam iznosi prihoda konačni), te iznos/e prihoda od djelatnosti za svaku vrstu medijske usluge, ovisno što svaki pojedini pružatelj ima. Nakon što ste unijeli sve podatke odaberete "Spremi".

#### Očitovanja o ostvarenim prihodima

#### Obveza uplate 0,5% prihoda za godinu 2015.

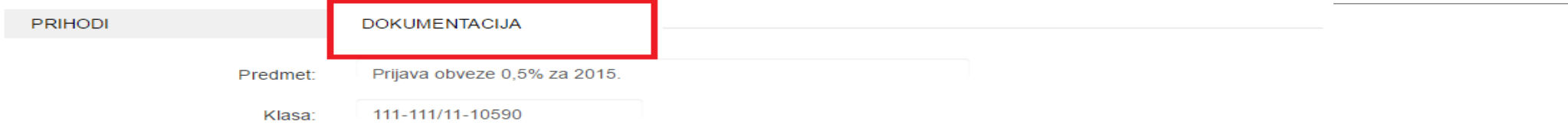

Poštovani.

za dodavanje dokumenata, potrebno je odabrati dokumente, tip dokumenta,

te potvrditi da se upravo ti dokumenti žele dodati kao dio dokumentacije gumbom ("Dodaj odabrane dokumente").

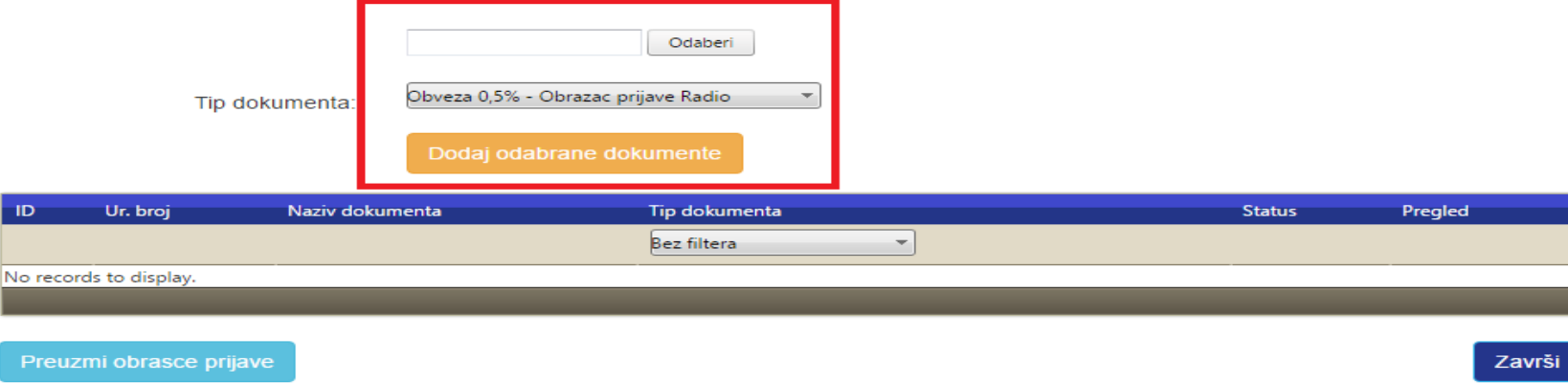

© Agencija za elektroničke medije Republike Hrvatske 2016

Nakon što ste spremili podatke u dijelu prihodi, kliknite desno na dio "Dokumentacija". Prvo odabirete "Preuzmi obrazac prijave" nakon čega će se lokalno preuzeti očitovanja za sve vrste medijskih usluga koje imate. Pošto na "Završi" čime tek ispravno predajete očitovanie.